# ¿CÓMO DESCARGAR EL **RVOE DE IIESS?**

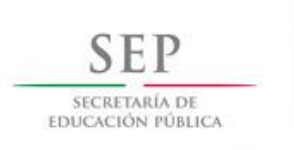

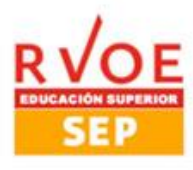

# **PARA VERIFICAR SI TU INSTITUCIÓN EDUCATIVA TIENE RVOE, SIGUE LOS SIGUIENTES PASOS**

### **1. Ingresa a la siguiente página [http://www.sirvoes.sep.gob.mx](http://www.sirvoes.sep.gob.mx/)**

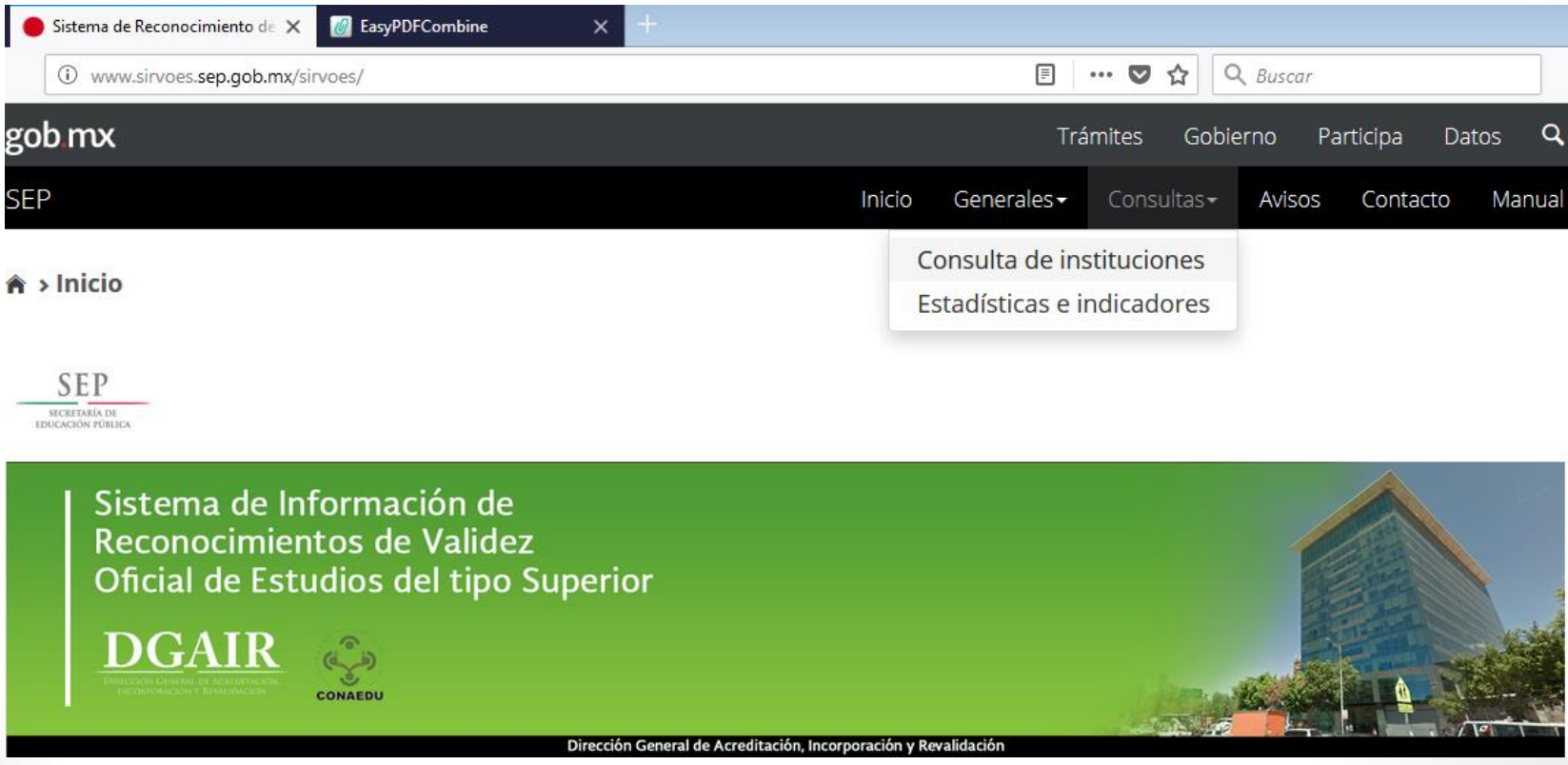

**2. En la parte superior de color negro, encontrarás la palabra consultas, deberás dar clic y seleccionar consulta de instituciones como se muestra en la imagen.**

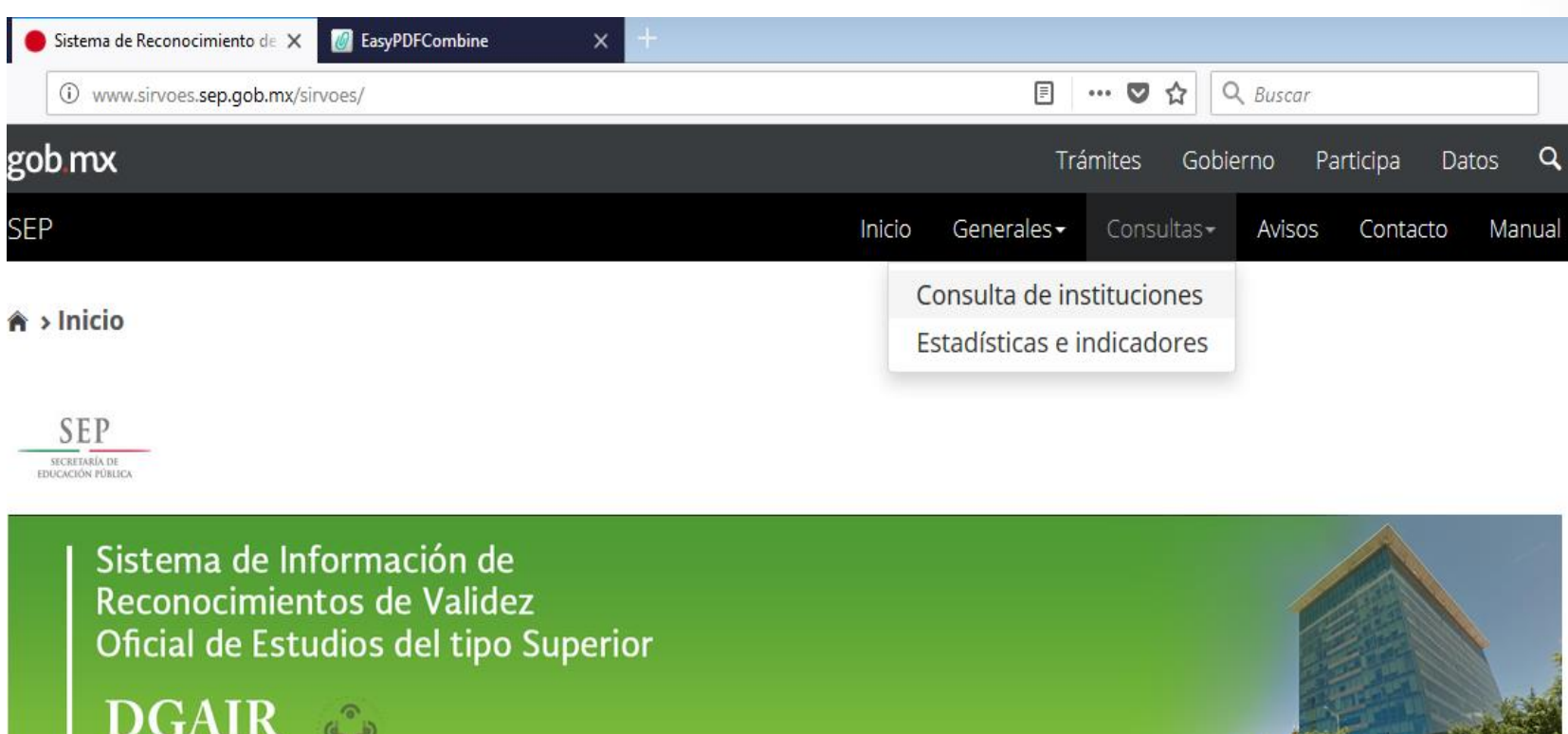

Dirección General de Acreditación, Incorporación y Revalidación

CONAEDU

**3. Aparece la siguiente página con la información: "Reconocimientos de validez oficial de estudios del tipo superior".**

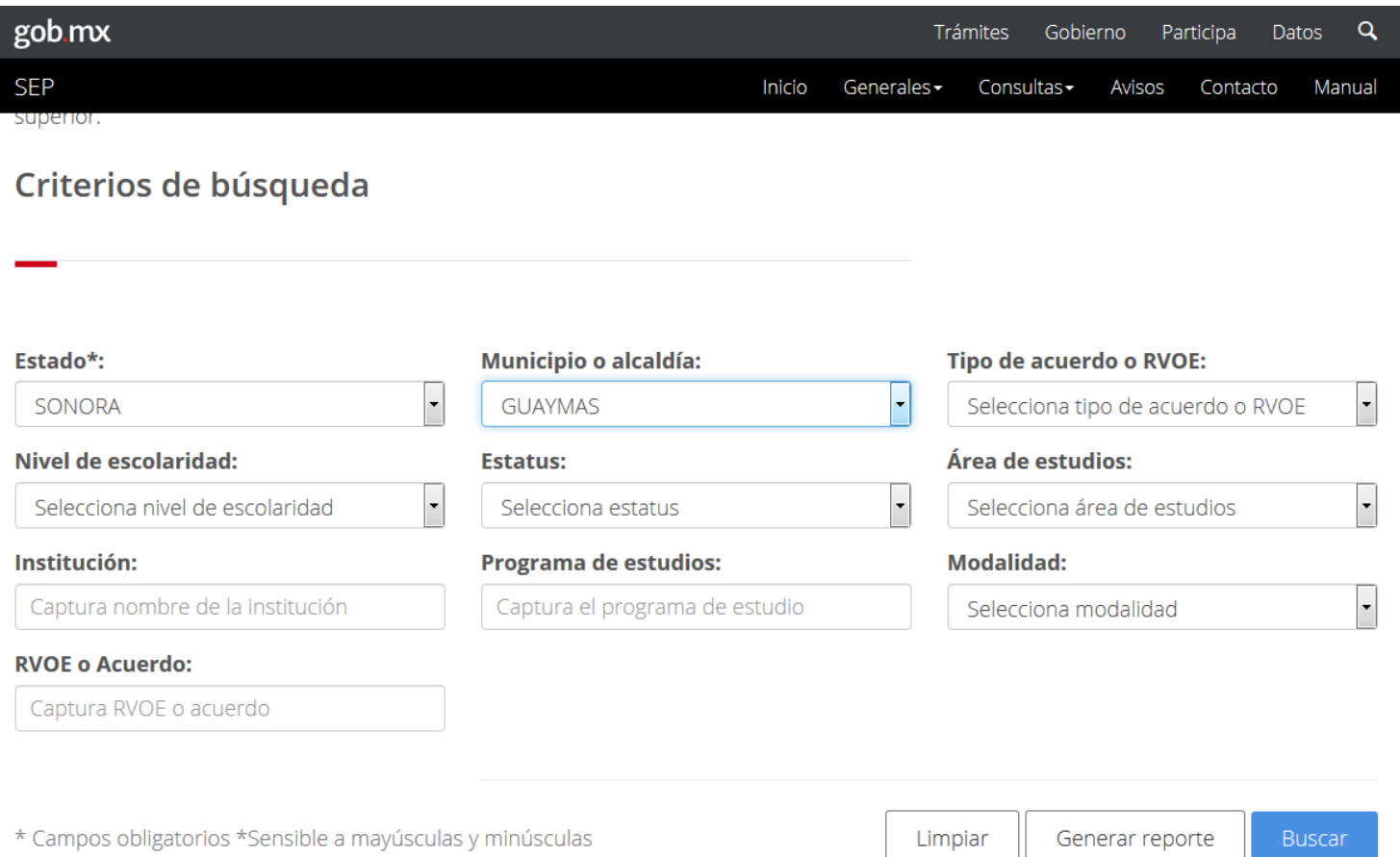

#### **Desplegar la pestaña donde dice estado, seleccionar Sonora y municipio de Guaymas y dar clic en buscar.**

## **4. Se despliega la siguiente lista y aparece el IIESS.**

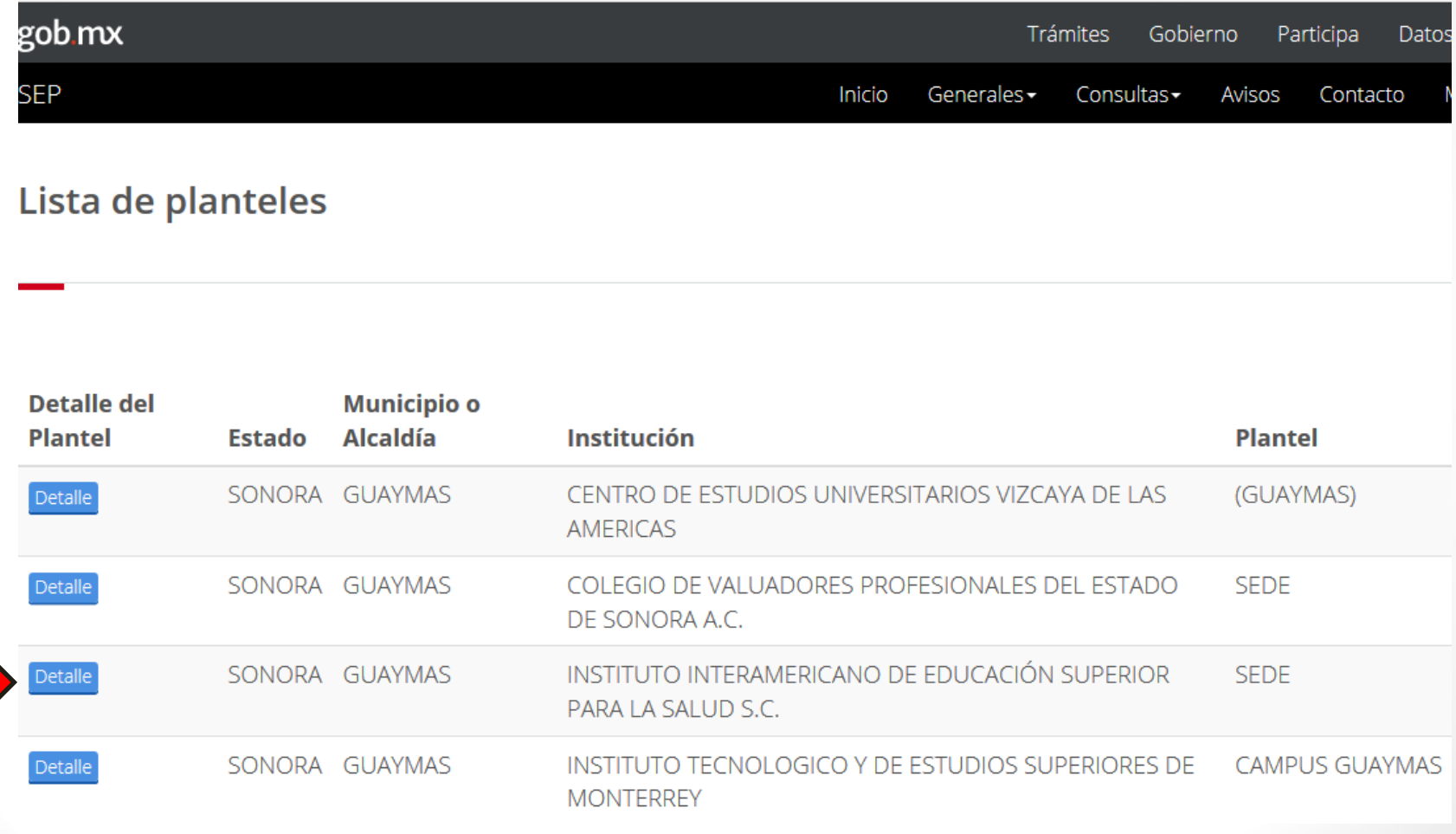

 $\sum$ 

## **5. Dar clic en detalle y aparecen los datos del plantel.**

#### Detalle del plantel

#### **Datos del Plantel**

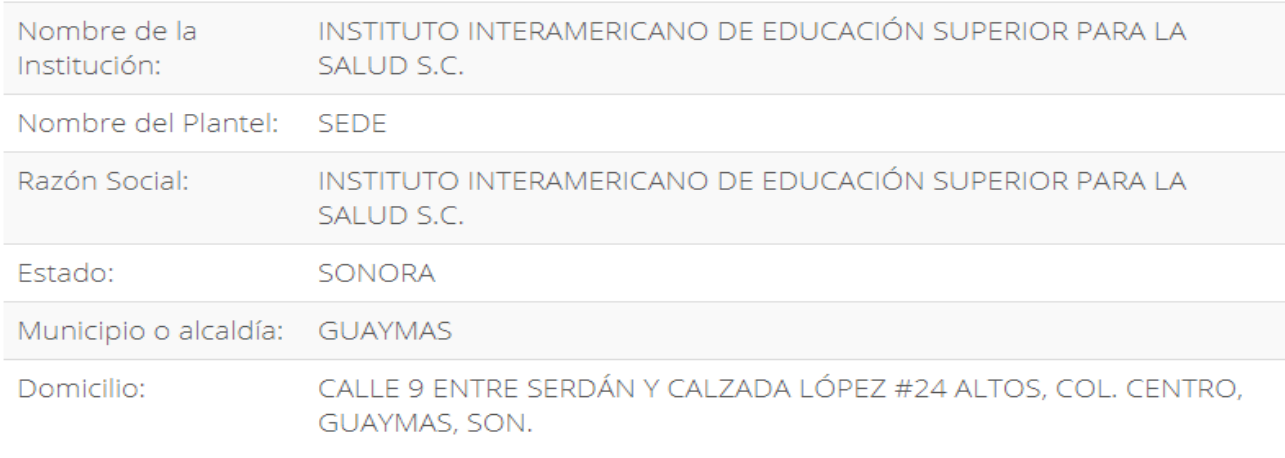

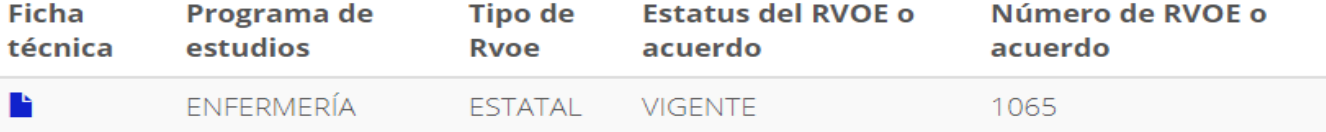